## 1. Inscription sur Faune-Normandie

Cliquez sur l'onglet jaune "PARTICIPER" situé en haut à gauche de la page d'accueil.

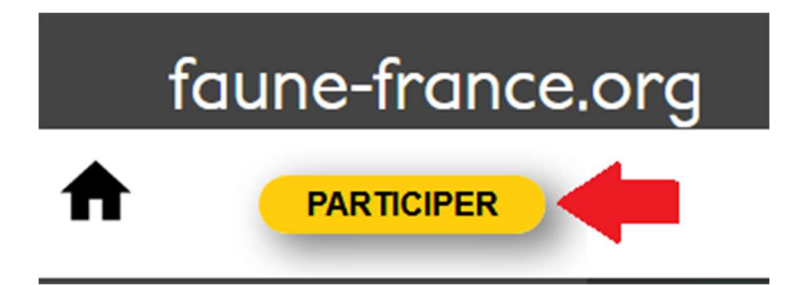

Deux options s'offrent à vous :

## Option A : Vous avez déjà un compte VisioNature

Vous avez un compte VisioNature : oiseauxdesjardins.fr ou Faune locaux (Faune-Paca, Faune-Aquitaine, Faune-Charente …). Dans ce cas, utilisez les mêmes identifiants -votre adresse e-mail (1) et votre mot de passe (2) pour vous connecter sur Faune-France. Astuce : cochez la case "mémoriser le mot de passe" (3) pour ne plus avoir à le saisir par la suite. Cliquez sur "me connecter" (4) pour valider.

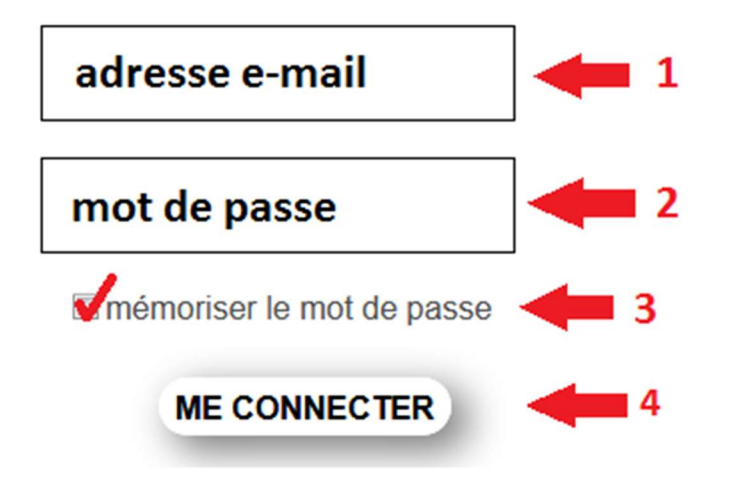

### ⚠ Mot de passe oublié ? Inutile de recréer un compte !

Cliquez sur "J'ai perdu mon mot de passe" (1).

J'ai perdu mon mot de passe

L'onglet "Génération d'un nouveau mot de passe" s'ouvre, entrez votre e-mail et un nouveau mot de passe vous sera envoyé à cette adresse. N'hésitez pas à le copier/coller afin d'éviter toute erreur. Utilisez ce nouveau mot de passe pour vous connecter sur Faune-France.

# **GÉNÉRATION D'UN NOUVEAU MOT DE PASSE!** Saisissez votre adresse électronique dans l'espace ci-dessous et vous recevrez un nouveau mot de passe d'ici quelques votre profil d'utilisateur (Mon compte) une fois que vous serez à nouveau connecté. E-mail (qui sert de nom d'utilisateur) rentrez ici votre adresse e-mail DEMANDER UN NOUVEAU MOT DE PASSE

Vous souhaitez personnaliser votre mot de passe ? Lisez " Comment personnaliser son mot de passe ?" ci-après.

### Option B : Vous n'avez pas de compte VisioNature

Si vous n'avez pas de compte VisioNature : cliquez sur "J'aimerais m'inscrire" (0) et complétez le formulaire d'inscription.

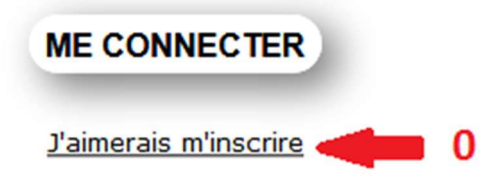

Une fois les champs du formulaire remplis et valider, vous recevrez par mail un mot de passe automatique. Copiez ce mot de passe et connectez-vous à Faune-France grâce à votre adresse e-mail (1) et le mot de passe reçu (2). (Astuce : cochez la case "mémoriser le mot de passe" (3) pour ne plus avoir à le saisir par la suite).

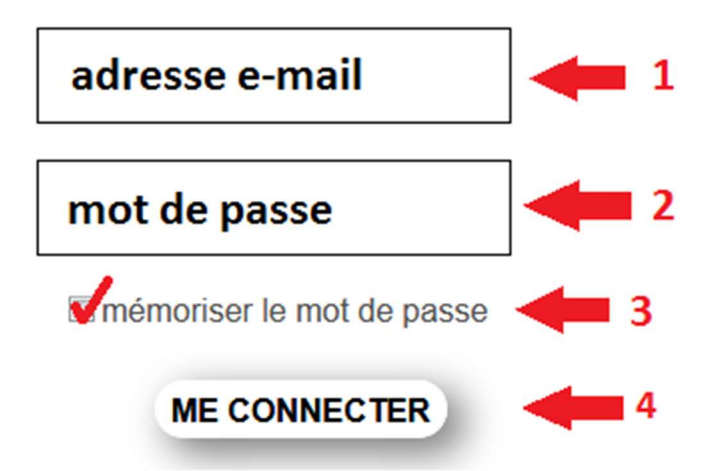

Vous souhaitez personnaliser votre mot de passe ? Lisez " Comment personnaliser son mot de passe ?" ci-après.

#### Comment personnaliser son mot de passe ?

Pour personnaliser votre mot de passe, suivez les étapes suivantes :

Allez tout en bas à gauche du site dans la rubrique "Mon Compte" et cliquez sur "E-mail et mot de passe".

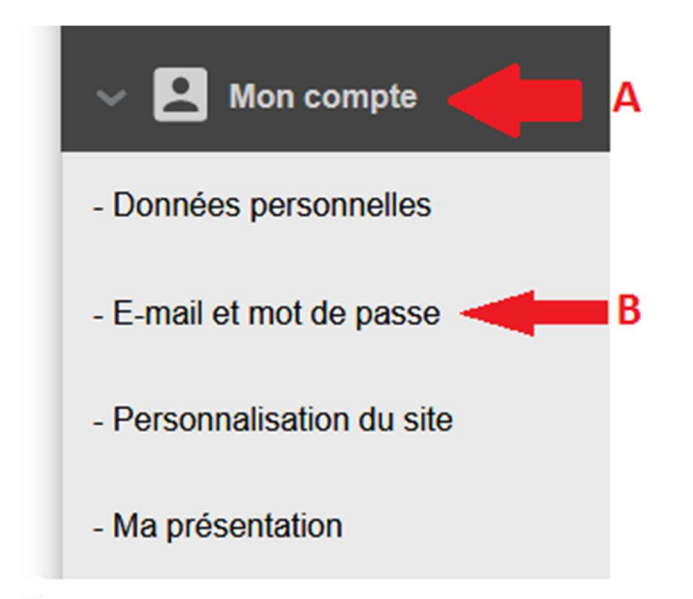

Entrez votre nouveau mot de passe dans le champ "Saisir votre nouveau mot de passe". Renouveler cette opération pour la confirmer dans le champ "Saisir à nouveau ce mot de passe". Copiez/collez ou entrez le mot de passe automatique, reçu dans le courriel d'inscription, dans le champ "Saisir l'ancien mot de passe". Validez en cliquant sur "Modifier". Votre nouveau mot de passe est désormais actif pour l'ensemble des sites VisioNature. Vous pouvez désormais avoir accès à l'ensemble des fonctionnalités de Faune-France et saisir vos propres observations.

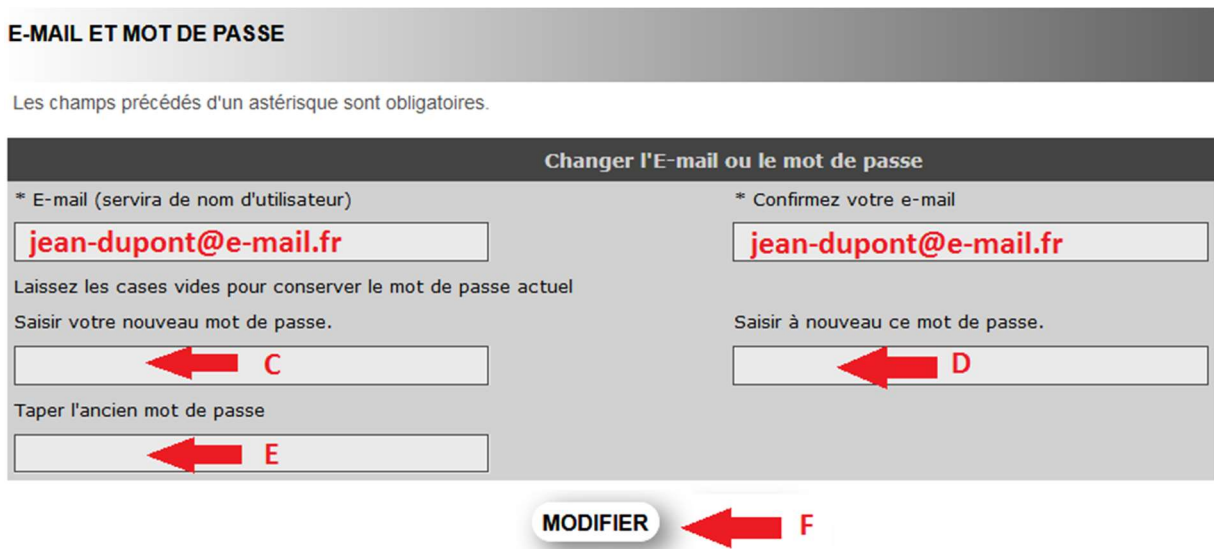

Dossier rédigé par Valentin Guirous le 05/02/2018

MàJ le 13/03/2018